# **Méthodologie Qelectrotech**

### **Table des matières**

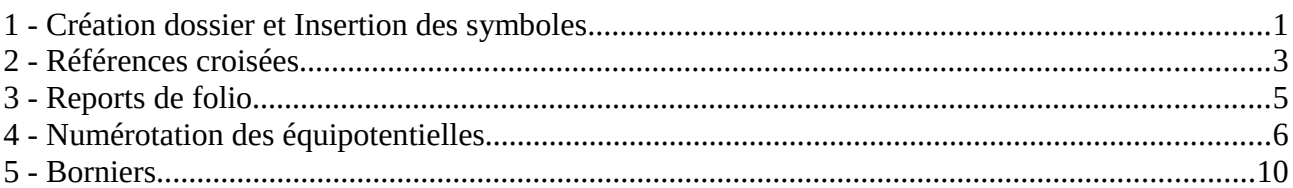

### <span id="page-0-0"></span>1 - Création dossier et Insertion des symboles

- nommer le projet (moteur 2 sens Nom étudiant) , puis 2 folios (puissance et commande)
- désactiver l'option numérotation automatique (ce sera la 2de étape)

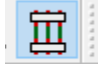

- insérer tous les composants dont vous avez besoin sur le folio puissance :
	- $\circ$  bornier d'alimentation Tri + N + PE
	- disjoncteur moteur
	- contacts de puissance des contacteurs (attention, sélectionner les contacts dans le dossier avec références croisées!)
	- verrouillage mécanique dans dossier graphisme
	- transfo et protections
	- moteur

Vous obtenez le résultat suivant :

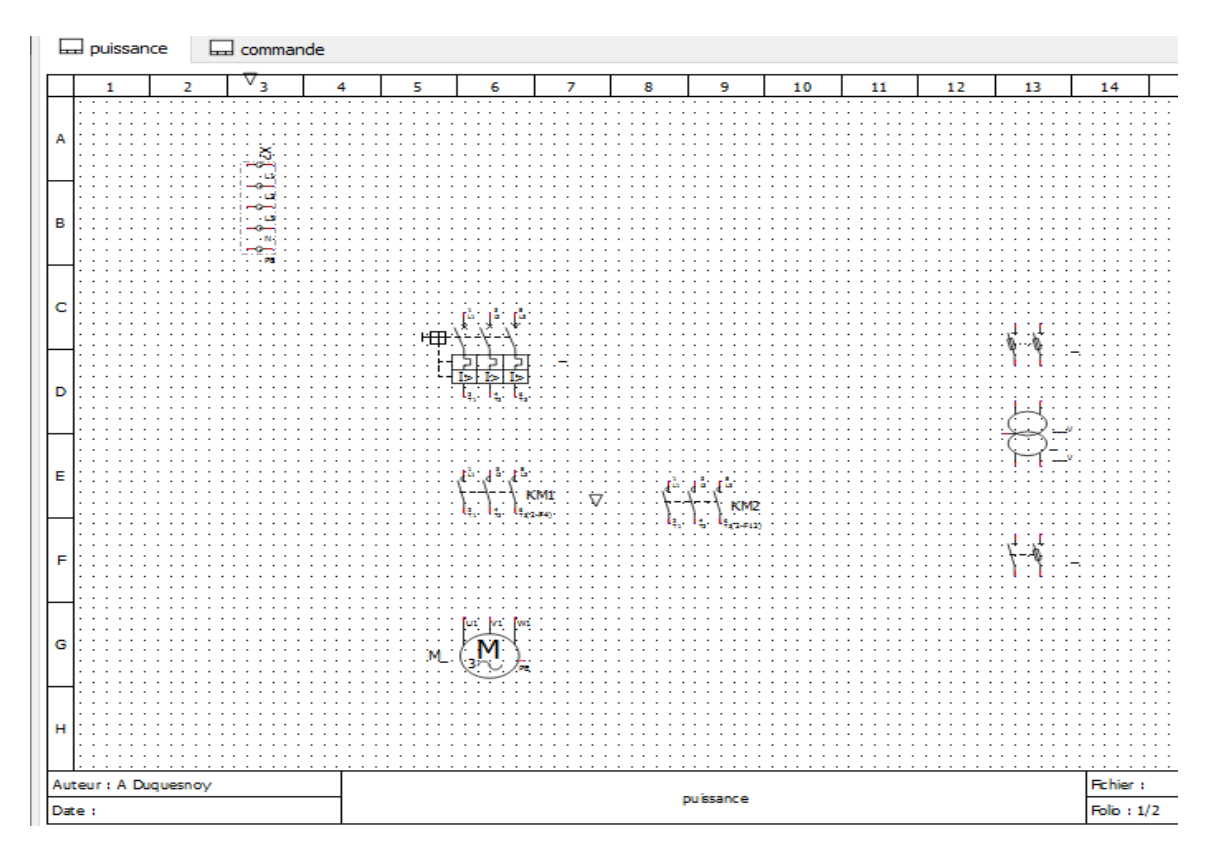

Pour le folio commande, commencer avec KM1 et KM2 : insérer la bobine et 2 contacts NO et 1 contact NC pour chacun

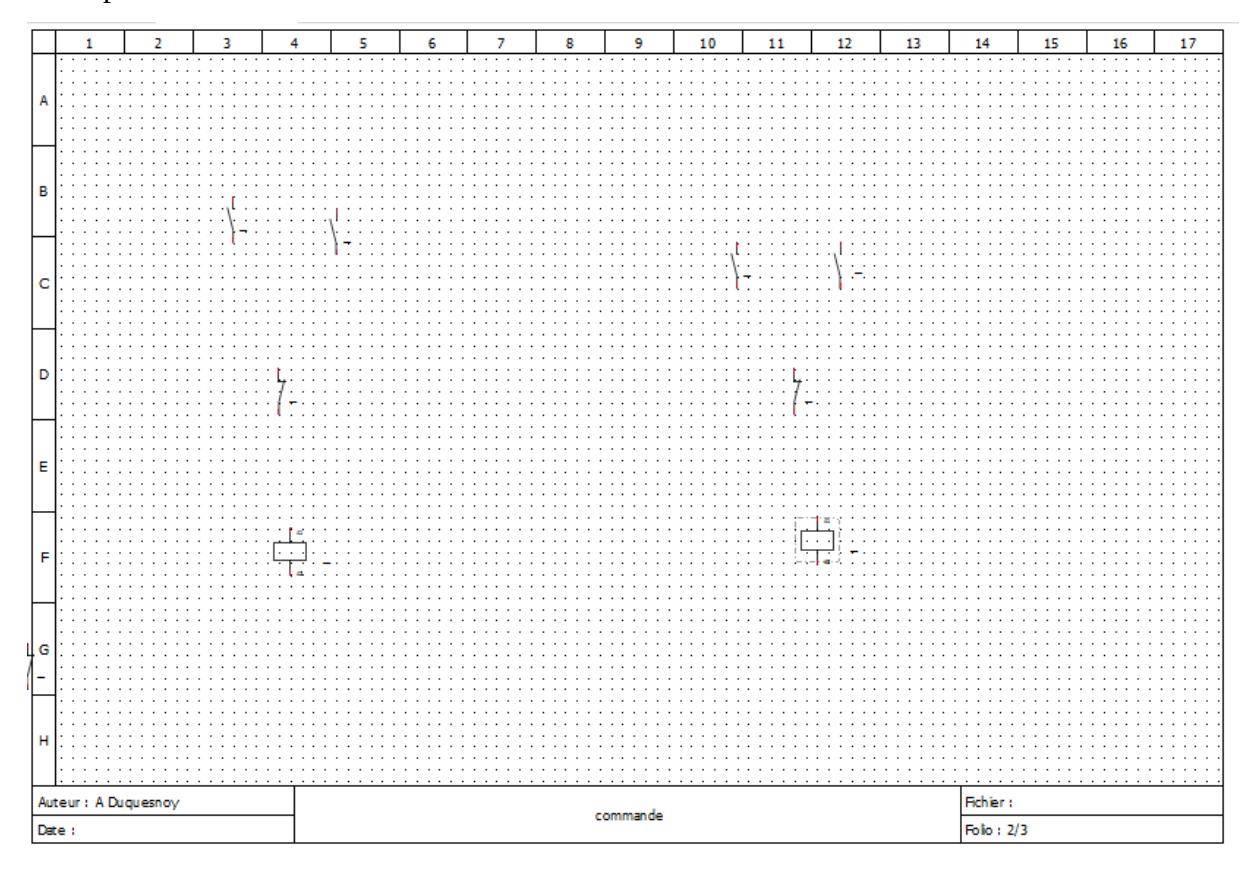

## <span id="page-2-0"></span>2 - Références croisées

Il faut maintenant associer la bobine et les contacts associés, grâce aux références croisées.

Pour cela double-cliquer sur la 1ère bobine, sélectionner l'onglet informations et écrire KM1 dans le champ Label (étiquette ou repère en français)

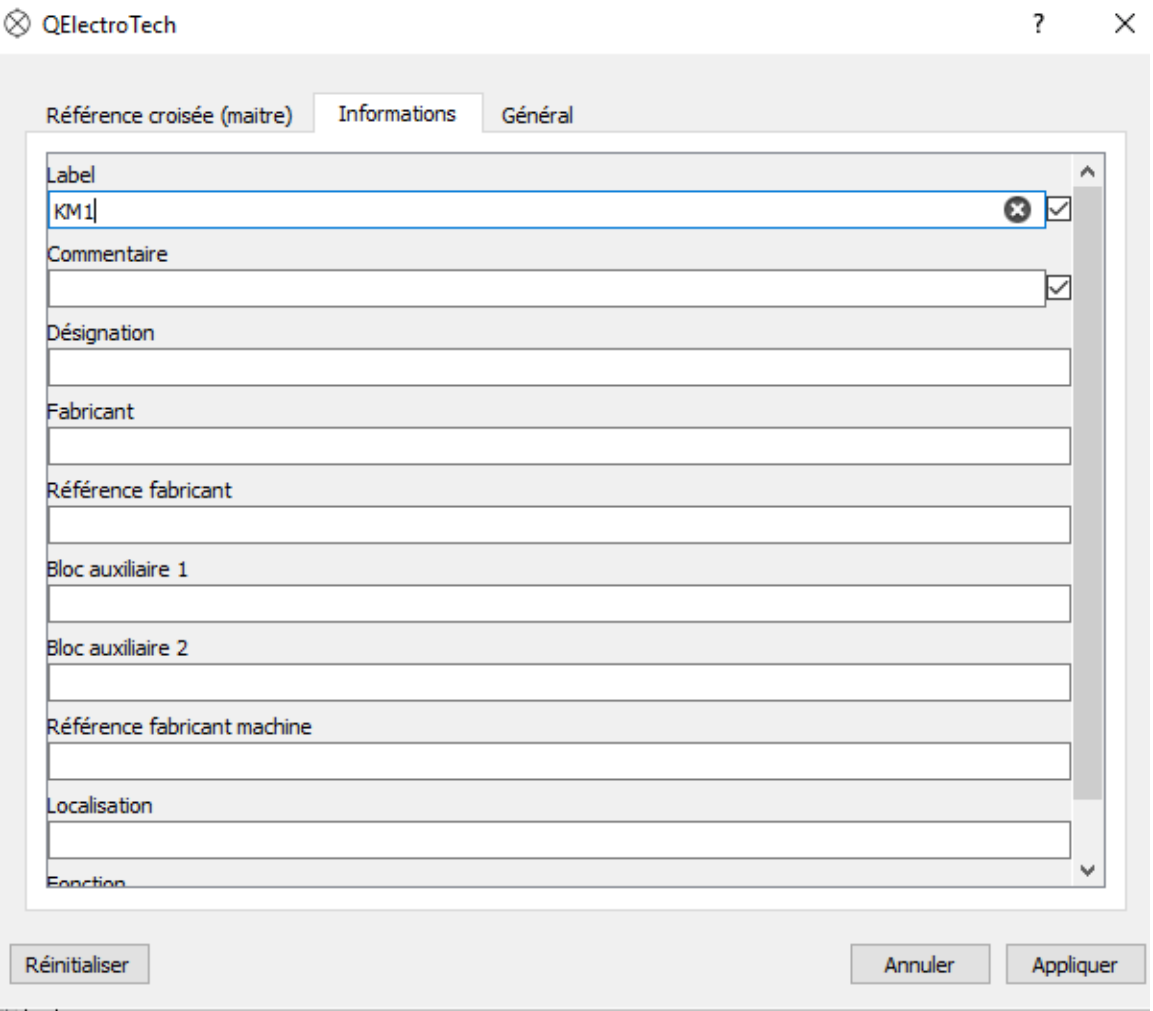

Ensuite, sélectionner l'onglet références croisées et faire passer dans la colonne de droite les contacts associés à cette bobine. Vous obtenez :

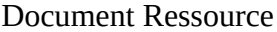

 $\overline{\cdot}$ 

X

◎ QElectroTech

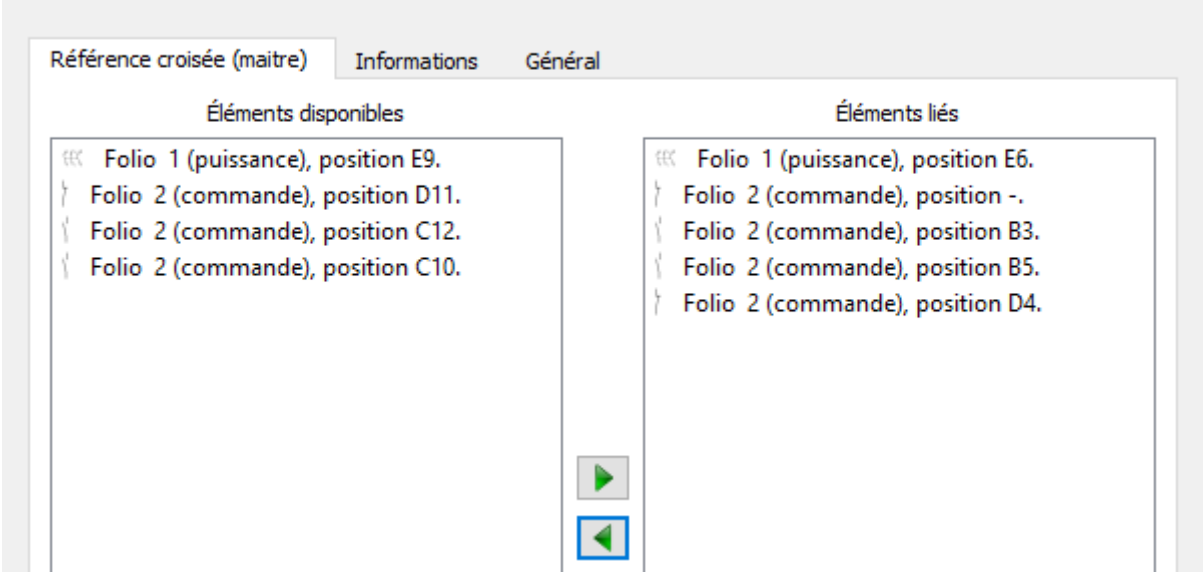

Faire de même avec KM2. Vous pouvez aussi double-cliquer sur un contact, une fenêtre vous permet de l'associer à la bobine

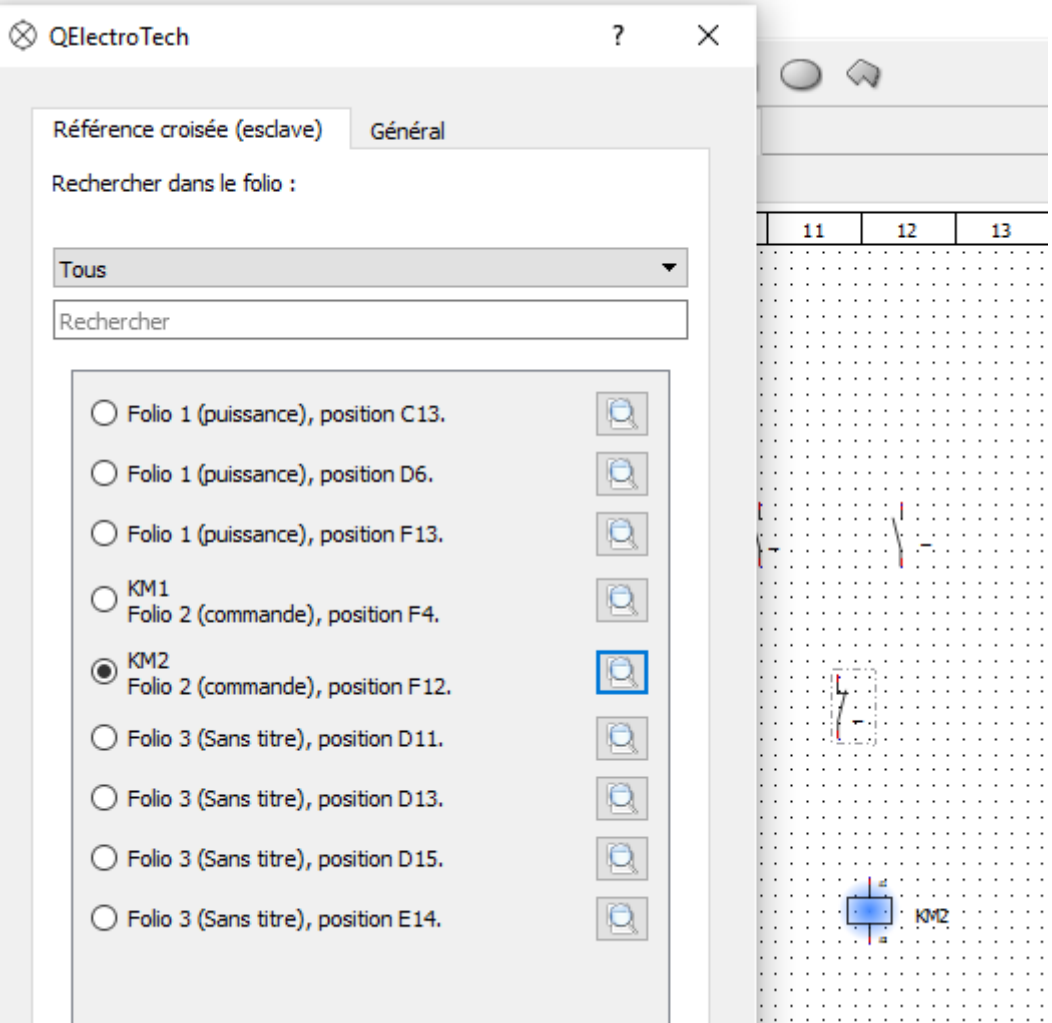

En cliquant sur la loupe, l'élément apparaît en bleu sur le schéma. Très pratique !

### <span id="page-4-0"></span>3 - Reports de folio

Ensuite, on va créer les reports de folio

- insérer les symboles folio suivant dans le folio puissance et folio précédent dans le folio commande
- en double-cliquant sur le symbole, la fenêtre suivante vous permet de l'associer au symbole du folio précédente

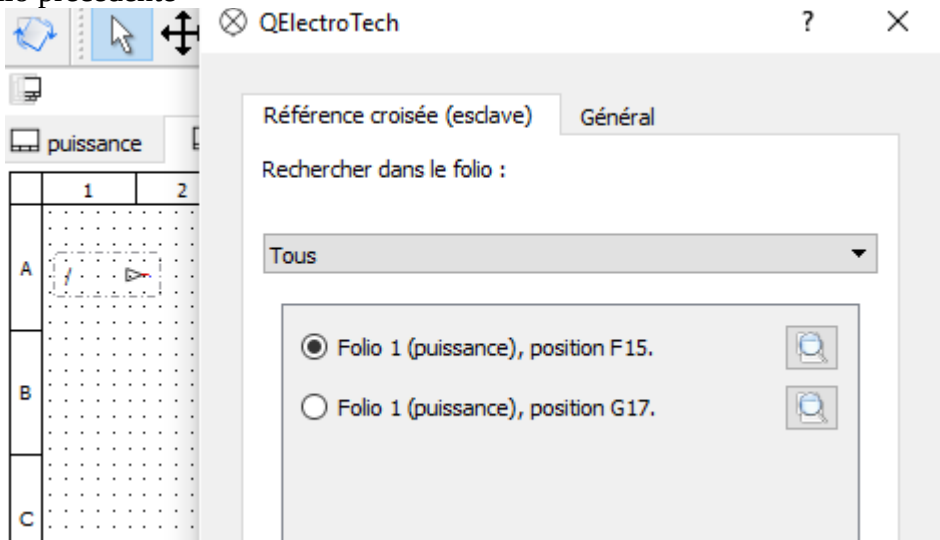

### On obtient :

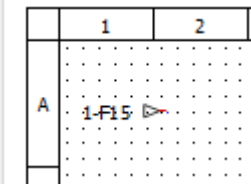

### <span id="page-5-0"></span>4 - Numérotation des équipotentielles

On va numéroter les équipotentielles avec les règles suivantes :

- la puissance (3 phases )sera numérotée avec la lettre L puis un chiffre qui s'incrémente automatiquement

- le Neutre de la puissance )sera numérotée avec la lettre N puis un chiffre qui s'incrémente automatiquement

- le PE n'aura qu'un texte : PE

- la commande n'aura qu'un chiffre qui commence à 100 et qui s'incrémente automatiquement

afficher les propriétés du folio , sélectionner l'option Afficher un texte de potentiel par folio, puis cliquer sur le bouton paramètres

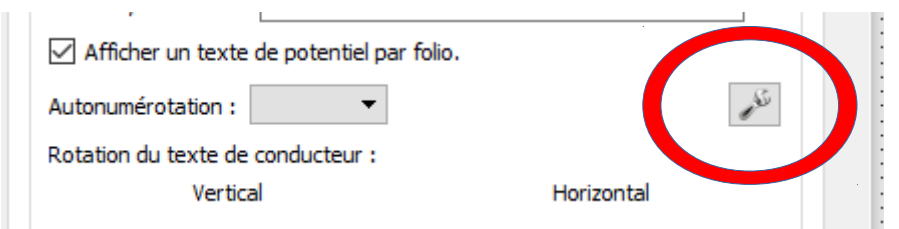

La fenêtre suivante s'affiche et vous allez créer vos 4 types de numération

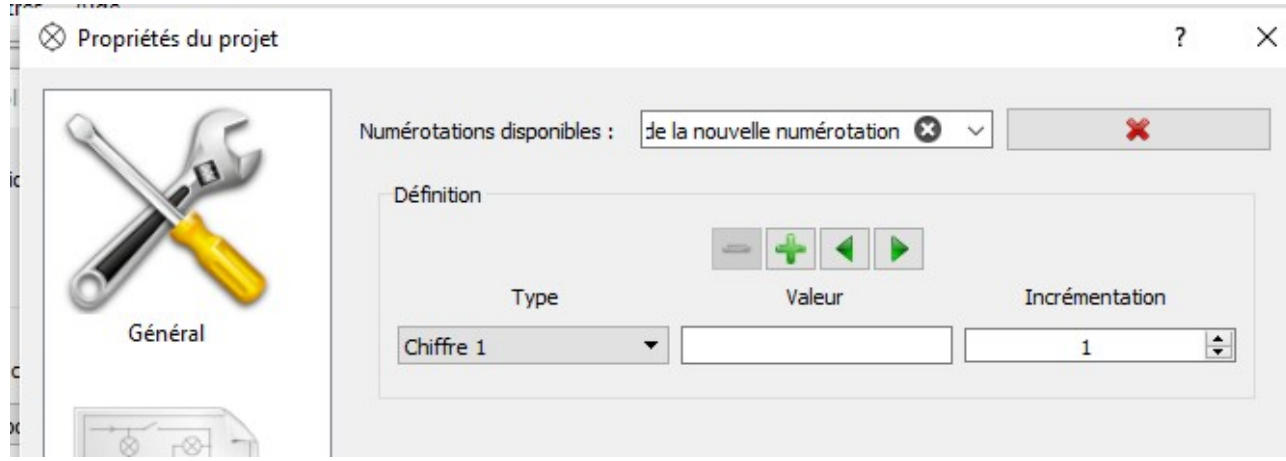

#### Pour la puissance :

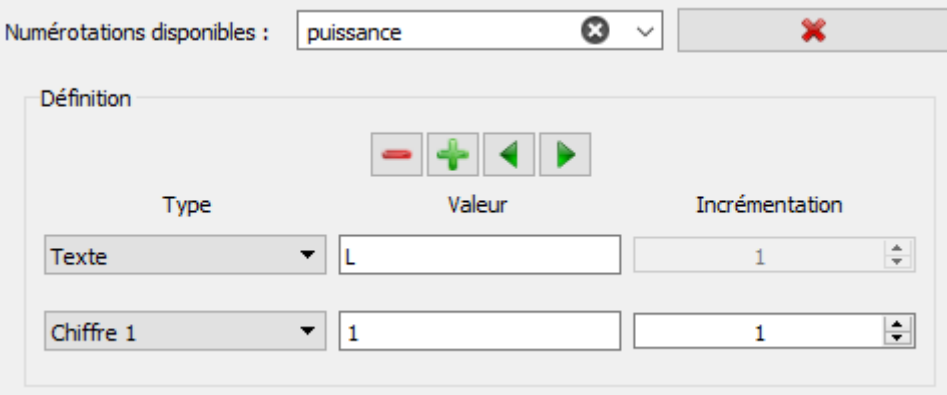

#### Pour le neutre

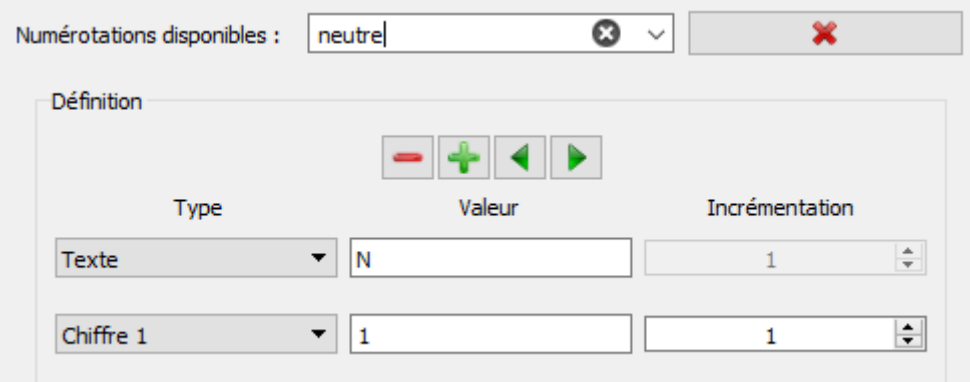

#### Pour le PE

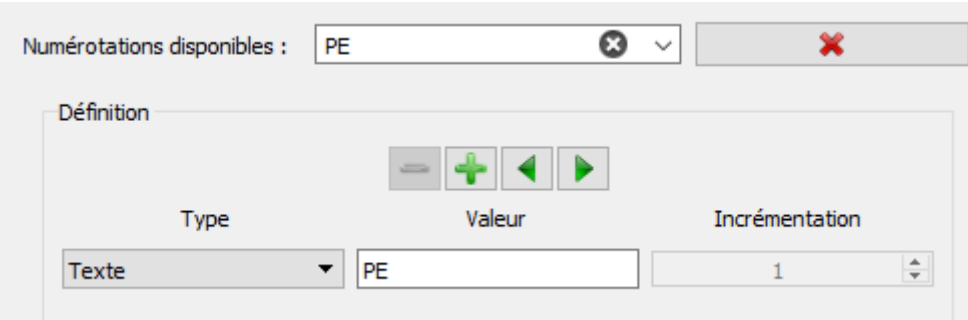

#### Pour la commande

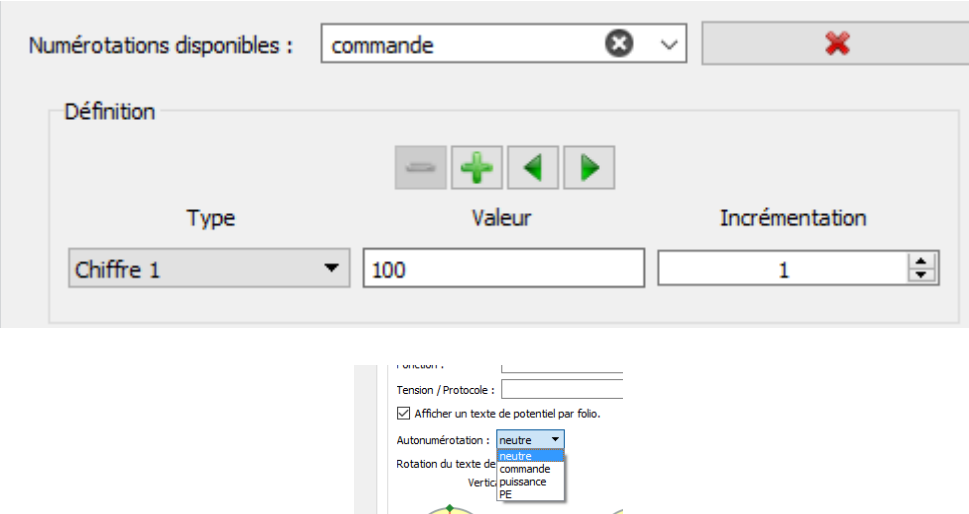

Les 4 numérations apparaissent dans les propriétés du folio

Vous pouvez aussi vérifier que la fenêtre de l'autonumération s'affiche

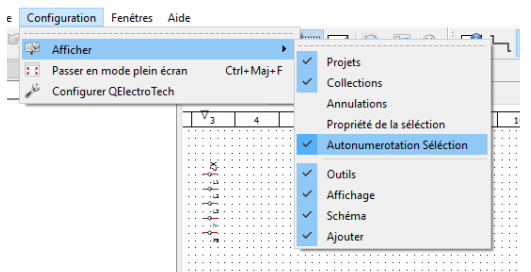

Maintenant, vous allez pouvoir créer les conducteurs

Avant de commencer, vérifier que vous avez sélectionné le bon type d'équipotentielle

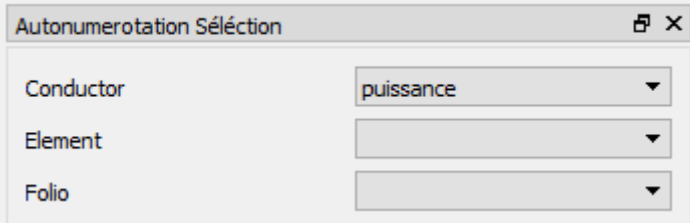

Commencer à créer vos connexions et vous devez obtenir cela

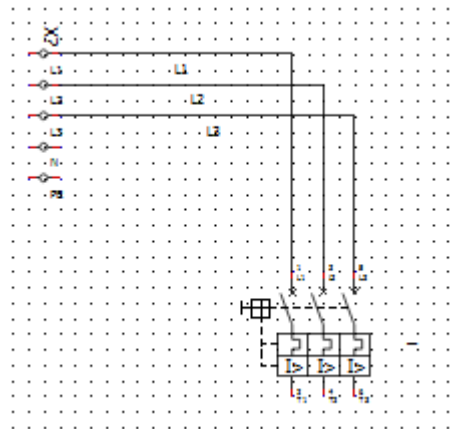

Si vous effacez une connexion, la numérotation ne réutilise pas le numéro effacé et continue son incrémentation. Il peut être nécessaire de recommencer en pensant à réinitialiser le chiffre de la numérotation dans les paramètres.

Attention, il n'y a pas de contrôle des numéros déjà utilisés. A vous d'être vigilant !

Une fois les différents types de numérotation définis, vous pouvez utiliser l'outil création automatique de conducteurs

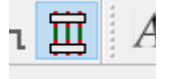

Dès qu'un élément est positionné, son conducteur numéroté est automatiquement créé. Pratique !

Vous devez obtenir, après quelques essais et corrections...

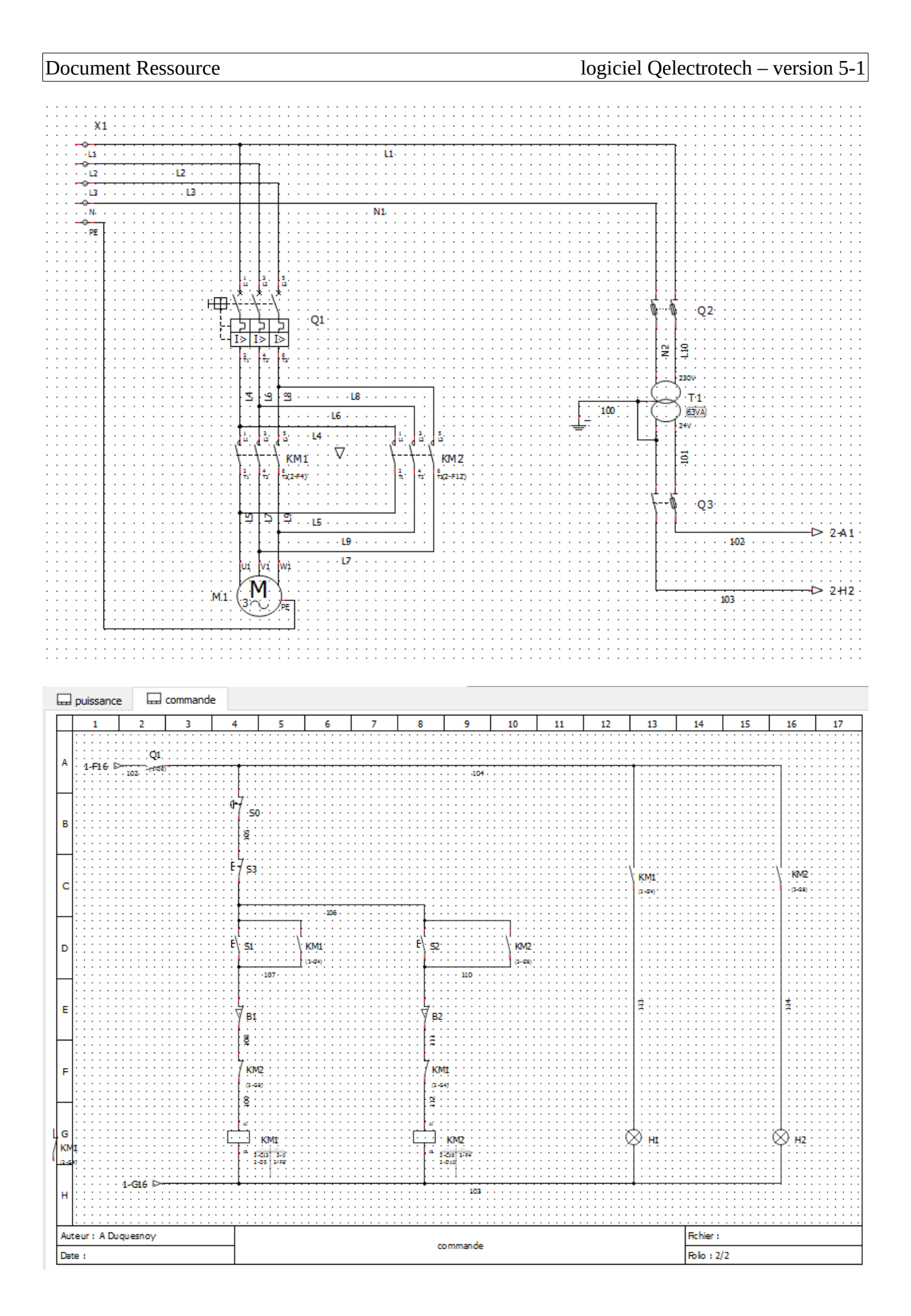

### <span id="page-9-0"></span>5 - Borniers

Il reste à insérer le bornier de commande, pour les capteurs, organes de commande et de visualisation

Rappel : une borne est désignée par son numéro de bornier (X2) et son numéro de borne (4 dans l'exemple). Il faut définir pour chaque borne les 2 éléments. Par exemple :

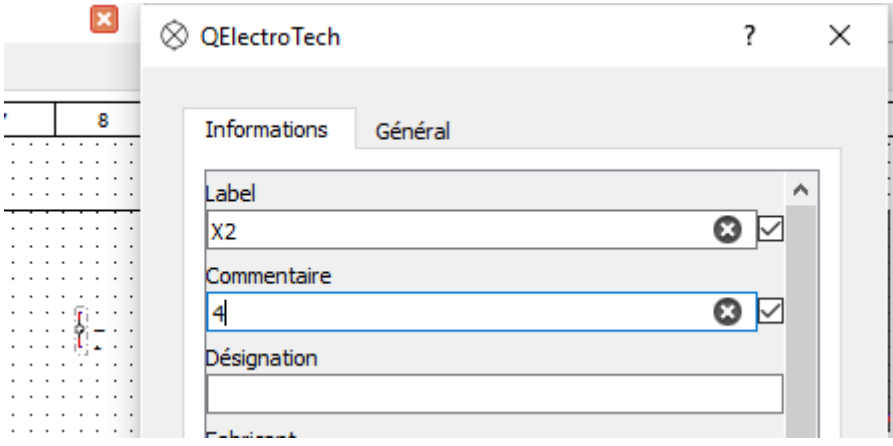

Voilà le résultat final avec le minimum de bornes possibles :

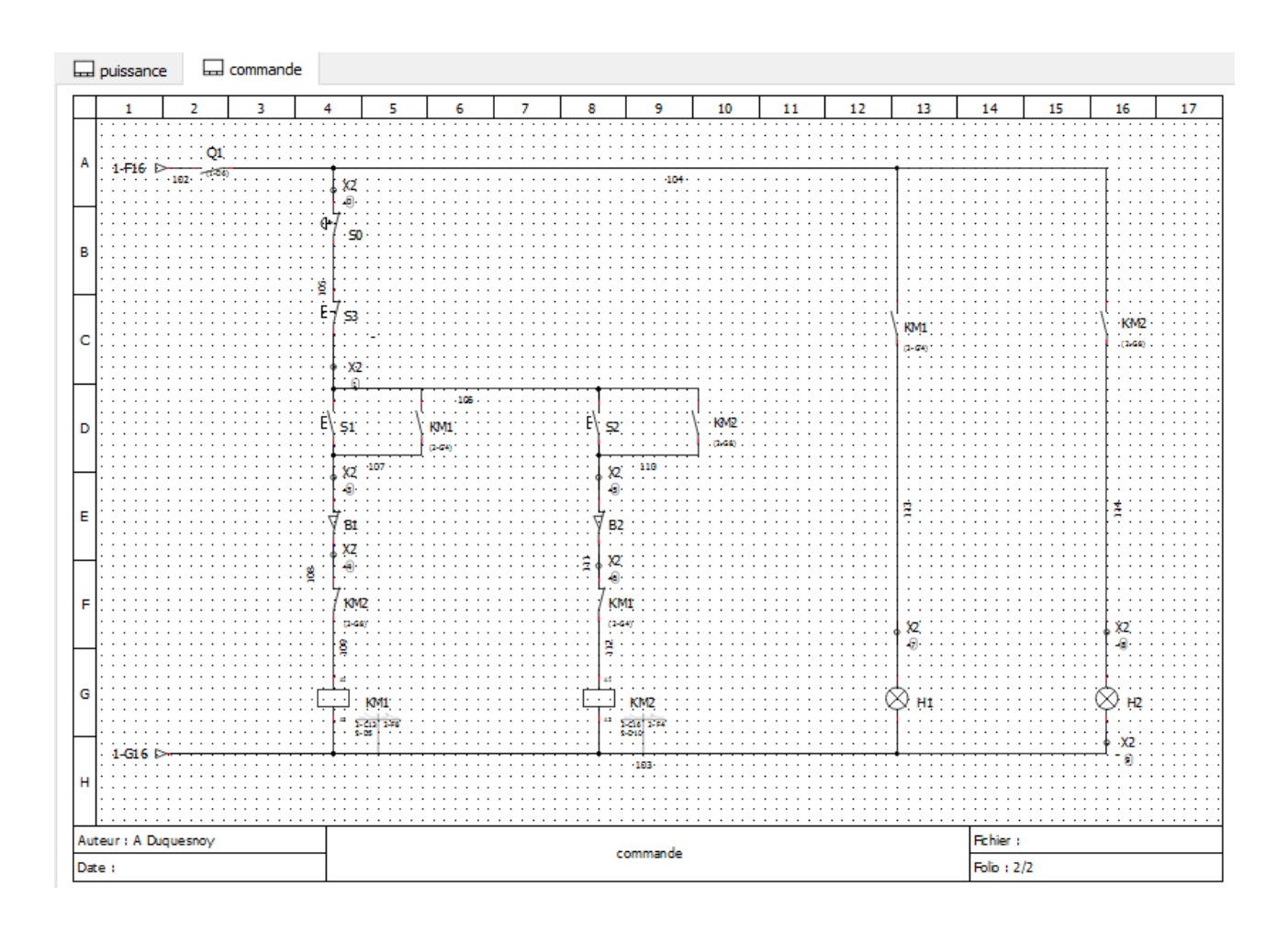